# QC-5602

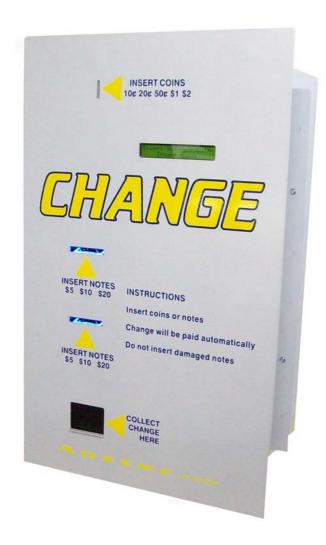

# **Instruction Manual**

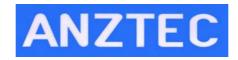

Anztec, P.O. Box 3288, Christchurch, New Zealand Phone +64 3 338 3139, Fax +64 3 338 3725, www.anztec.com email:sales@anztec.com

# **Contents**

| Contents                        | 2  |
|---------------------------------|----|
| nstallation                     | 3  |
| Overview                        |    |
| Start Up                        |    |
| Reset Meters and Events to zero |    |
| Load Coins                      | 5  |
| Overview                        |    |
| Entering The Attendant Menu     | 8  |
| Refills                         | 9  |
| Event Log                       | 10 |
| Accountancy                     |    |
| Printing                        | 12 |
| Hopper Count                    | 13 |
| Clear Short Term Meters         | 14 |
| Set Date And Time               |    |
| System Reset                    |    |
| Status                          |    |

# **Warning**

Never remove, unplug, or replace any components inside this machine without first turning off the mains power. Failure to comply may result in damage to your machine and void your warranty.

While every effort has been made to ensure that the information contained in this literature is accurate, Anztec reserves the right to amend the size and specifications of this machine in line with its policy of continuing improvement and development

QC-5602 Rev 1.2 Page 2 of 17

# Installation

#### **Overview**

To prepare your **QC-5602** for use, you need to:

- Connect the machine to a power source.
- Reset the system
- Load the coins and enter the refill amount in the Refills menu.

The following installation instructions show you how to do this.

### Start Up

To start the machine:

- 1. Unpack and install the equipment supplied.
- 2. Open the Main Door of the machine.
- 3. Plug the **QC-5602** power cord into the internal three pin socket.
- 4. Strain relief the mains cable using the P-clip supplied in the machine.
- 5. Plug the power cord into a mains supply outlet.
- 6. Switch the unit on using the Mains Switch on the Power Supply Front Panel.

QC-5602 Rev 1.2 Page 3 of 17

#### Reset Meters and Events to zero

To reset the meters and events to zero:

- 1. Apply power to the **QC-5602**
- 2. Open the door
- 3. To enter the Attendant Menu on the attendant LCD inside the machine press the # key.

ATTENDANT MENU

Press # to enter attendant mode

ATTENDANT MENU

A-Up B-Down

1 : Refills

2:EventLog

4. Using the A and B buttons you can scroll up and down through the Attendant Menu until you see the System Reset option, and then press button 8.

- 5. Enter your PIN number and press the # button to clear the meters and events. (Contact your supplier to obtain the PIN number)
- 6. Check and set the date time using the Set Date Time options in attendant menu 6. (see page 15)

The machine has now been reset to zero and is ready to accept currency.

To exit this menu and return to the Attendant Menu, press the \* button.

QC-5602 Rev 1.2 Page 4 of 17

#### **Load Coins**

The QC-5602 dispenses two denominations of coins.

To refill the coin hoppers:

- 1. Identify the hopper you wish to refill.
- 2. Insert your coins into the correct hoppers taking care to ensure you know the value of the inserted coins.
- 3. Enter the Attendant Menu and using the A and B buttons scroll up and down through the Attendant Menu until you see the Refills option, and then press button 1.
- 4. The Refills Coin menu will appear.

5. Press either button 1 or 2 depending on the denomination of the hopper you have filled.

- 6. Enter the \$ value of the coins for the selected denomination and press #.
- 7. The following confirmation screen will appear, press the # key to accept.

QC-5602 Rev 1.2 Page 5 of 17

- 8. Repeat steps 5 through 7 to refill any other hopper denominations.
- 9. To exit this menu and return to the Attendant Menu, press the \* button.

10. Close the door of the QC-5602. The Anztec QC-5602 should now be ready for use.

QC-5602 Rev 1.2 Page 6 of 17

# **Daily Management**

#### **Overview**

Once you have installed the **QC-5602**, you can enter the Attendant Menu to perform the following functions when required:

- Access Event Log
- Access Accountancy Menu
- Print Events and Meters (with optional printer)
- Manage Refills
- Clear Short Term Meters

The following daily management instructions show you how to do this.

QC-5602 Rev 1.2 Page 7 of 17

### **Entering Attendant Menu**

To enter the Attendant Menu on the **QC-5602**, unlock and open the main door.

Press the # key to enter attendant mode.

Once this is done the Attendant Menu will appear on the attendant LCD inside the machine.

### ATTENDANT MENU

Press # to enter attendant mode

ATTENDANT MENU

A=Up B=Down

1 : Refills

2:EventLog

Use the **A** and **B** buttons on the keypad scroll up and down through the Attendant Menu.

Press the number button on the keypad that corresponds to the Attendant Menu sub-menu you wish to enter.

A list of the sub menus is as follows:

- 1. Refills
- 2. Event Log
- 3. Accountancy
- 4. Printing
- 5. Hopper Count
- 6. Clear Short Term Meters
- 7. Set Date Time
- 8. System Reset
- 0. Status

To exit the Attendant Menu close the main door.

QC-5602 Rev 1.2 Page 8 of 17

#### Refills

The QC-5602 dispenses two denominations of coins.

To refill the coin hoppers:

- 1. Identify the hopper you wish to refill.
- 2. Insert your coins into the correct hoppers taking care to ensure you know the value of the inserted coins.
- 3. Enter the Attendant Menu and using the A and B buttons scroll up and down through the Attendant Menu until you see the Refills option, and then press button 1.
- 4. The Refills Coin menu will appear.

5. Press either button 1 or 2 depending on the denomination of the hopper you have filled.

- 6. Enter the \$ value of the coins for the selected denomination and press #
- 7. The following confirmation screen will appear, press the # key to accept.

- 8. Repeat steps 5 through 7 to refill any other hopper denominations.
- 9. To exit this menu and return to the Attendant Menu, press the \* button.

QC-5602 Rev 1.2 Page 9 of 17

### **Event Log**

The **QC-5602** has an Event Log which is accessible while in the Attendant Menu.

1. Press button 2 while in the Attendant Menu.

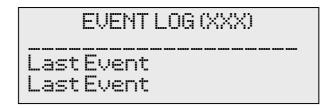

- 2. Press button A to scroll up or B to scroll down through the events.
- 3. Press the # button to display more detail of the event at the top of the event list.

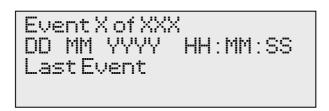

4. Press the \* button to return to the main event list.

To exit this menu and return to the Attendant Menu, press the \* button.

QC-5602 Rev 1.2 Page 10 of 17

#### Accountancy

The **QC-5602** has meters which are accessible while in the Attendant Menu.

1. Press button 3 to enter Accountancy Menu.

### ACCOUNTANCY

- 1: Short Term Meters 2: Long Term Meters
- 2. Press button 1 to view Short Term Meters or 2 to view Long Term Meters.

SHORT TERM METERS

\$1.00 Hopper Level Otu : 0

Oty : 0 Value: \$0.00

LONG TERM METERS \$1.00 Hopper Level

Qty : 0

Value: \$0.00

3. Press button A to scroll up or B to scroll down through the meters.

To exit this menu and return to the Attendant Menu, press the \* button.

QC-5602 Rev 1.2 Page 11 of 17

#### **Printing**

The **QC-5602** has a Print function which is accessible while in the Attendant Menu.

From the Print Menu you can print copies of the Long Term and Short Term Meters, Events, and a test page.

1. Press button 4 while in the Attendant Menu to display the main Print Menu.

# PRINTING

- 1: Accountancy
- 2: Events
- 3: Test Page
- 2. Press button 1, Accountancy, to print out Short Term meters, Long Term meters or both.

### PRINT ACCOUNTANCY

- 1: Short Term 2: Long Term
- 3: Both
- 3. Or press button 2 on the main Print Menu to print All Events, New Events, or a Specified number of events. New Events are events that have occurred since the last event printout.

## PRINT EVENTS

- 1: All Events
- 2: New Events 3: Specify Number
- 4. Or press button 3 on the main Print Menu to print a test page.

To exit this menu and return to the Attendant Menu, press the \* button.

QC-5602 Rev 1.2 Page 12 of 17

### **Hopper Count**

Hopper Count allows you to fully or partially empty the hoppers in order to ascertain the value and number of coins in each hopper.

 Enter the Attendant Menu and using the A and B buttons scroll up and down through the Attendant Menu until you see the Hopper Count option, and then press button 5. The Hopper Count menu will appear.

# HOPPER COUNT

1: Hopper 1-\$2.00 2: Hopper 2-\$1.00

2. Press either button 1 or 2 depending on the denomination of hopper you would like to empty.

HOPPER COUNT Hopper 1 : 5 \$10.00 In progress

3. The hopper will begin to empty, the number of coins and their value will be shown. At any stage press the \* button to stop the count. The following menu will then appear.

4. Press # to cancel the count or \* to resume.

To exit this menu and return to the Attendant Menu, press the \* button.

QC-5602 Rev 1.2 Page 13 of 17

#### Clear Short Term Meters

The **QC-5602** has Short Term Meters which you can clear while in the Attendant Menu.

1. Press button 6 to enter Clear Short Meters Menu.

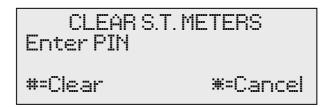

- 2. Enter the PIN number. (Contact your supplier to obtain PIN number)
- 3. Press the # button clear the Short Term Meters.

To exit this menu and return to the Attendant Menu, press the \* button.

QC-5602 Rev 1.2 Page 14 of 17

#### Set Date And Time

The **QC-5602** has a Date and Time feature which you can set while in the Attendant Menu.

1 Press button 7 while in the Attendant Menu.

SET DATE AND TIME 08-06-09 14:22:01 dd mm yy hh:mm:ss

- 2 Enter the Date and Time values using the keypad. Use the **C** button to move the left and the **D** button to move to the right to select individual values to adjust.
- 3 Press the # button to save or the \* button to cancel the entry.

To exit this menu and return to the Attendant Menu, press the \* button.

QC-5602 Rev 1.2 Page 15 of 17

### System Reset

The **QC-5602** has a System Reset feature which you can set while in the Attendant Menu.

1. Press button 8 while in the Attendant Menu.

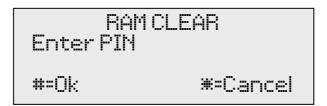

2. To clear all Short Term and Long Term Meters and all Events enter your PIN number and press the # key. (Contact your supplier to obtain PIN number)

To exit this menu and return to the Attendant Menu, press the \* button.

QC-5602 Rev 1.2 Page 16 of 17

#### Status

The **QC-5602** has a Status menu which you can view while in the Attendant Menu.

1. Press button 0 while in the Attendant Menu.

SYSTEM STATUS 0C5602 Version X.X.X./XX Ser:00000000000000000

- 2. The initial menu screen shows the machine type, software version, and serial number.
- 3. Use the A and B keys to navigate up and down through the machine device list to check on device status.

SYSTEM STATUS Hop 1 Ready Hop 2 Ready Val 1 Ready

SYSTEM STATUS Val 2 Ready Coin Mech Ready Printer Ready

To exit this menu and return to the Attendant Menu, press the \* button.

QC-5602 Rev 1.2 Page 17 of 17